How to setup a Hotspot connection on the iPad

1. Tap on the Settings icon

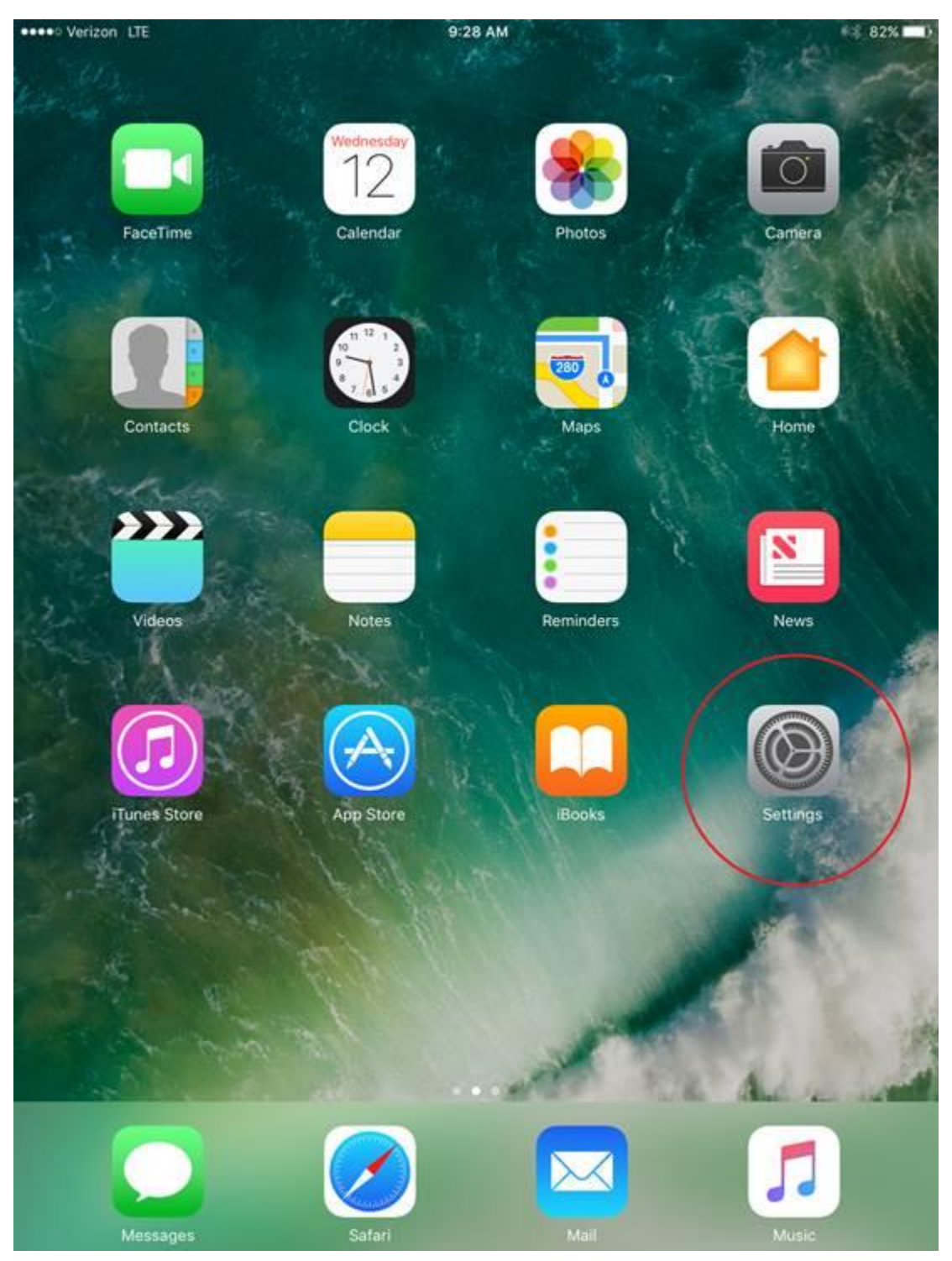

- 2. Tap the Cellular Data option on the left.
- 3. Under the Cellular Data menu, move the slider next to Cellular Data to the on position.
- 4. The tap the Personal Hotspot option.

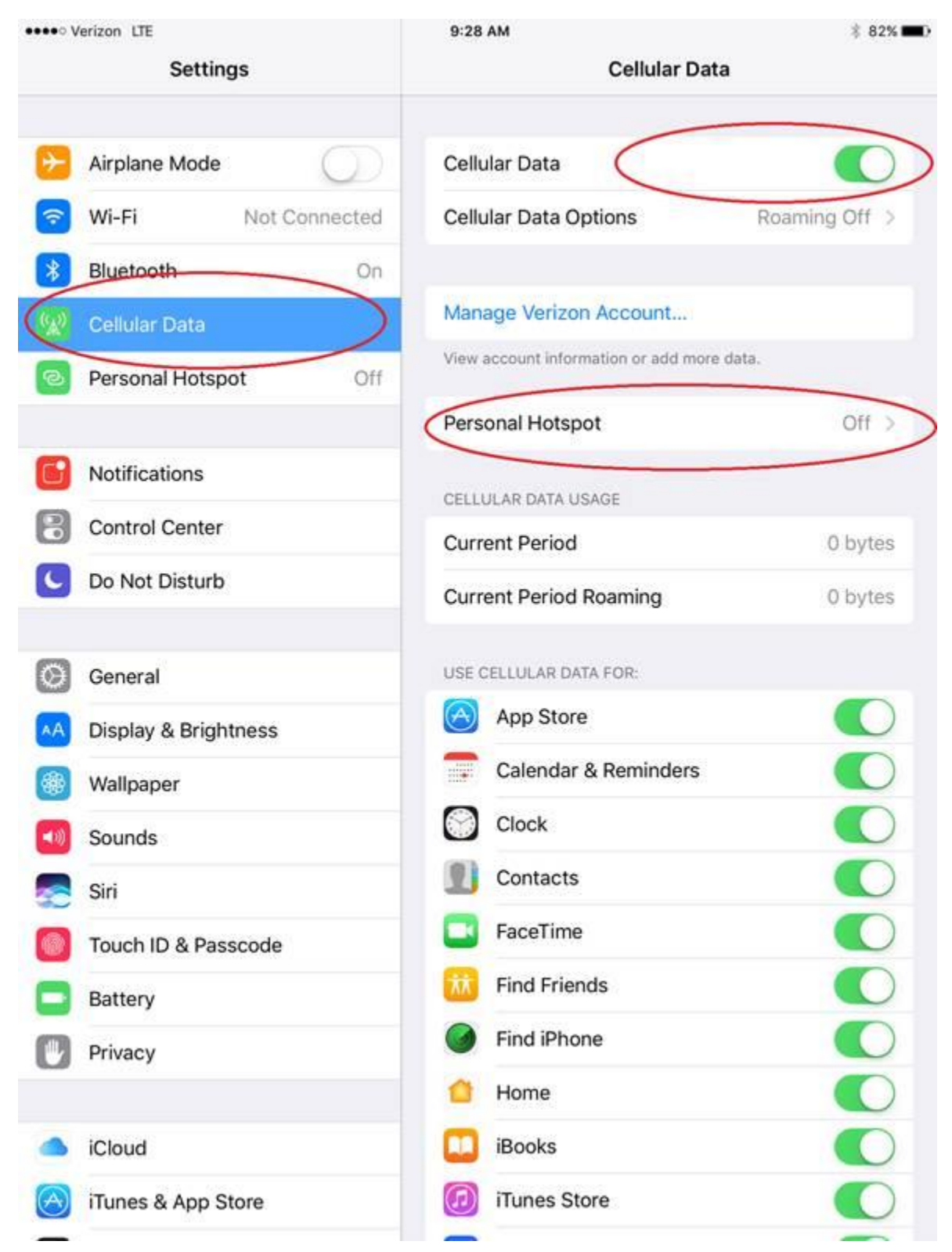

5. In the Personal Hotspot menu, move the slider next to Personal Hotspot to on. The blue circle shows your wifi password. If you tap on this option you can change the password. However, unless directed you should leave this password at the default settings.

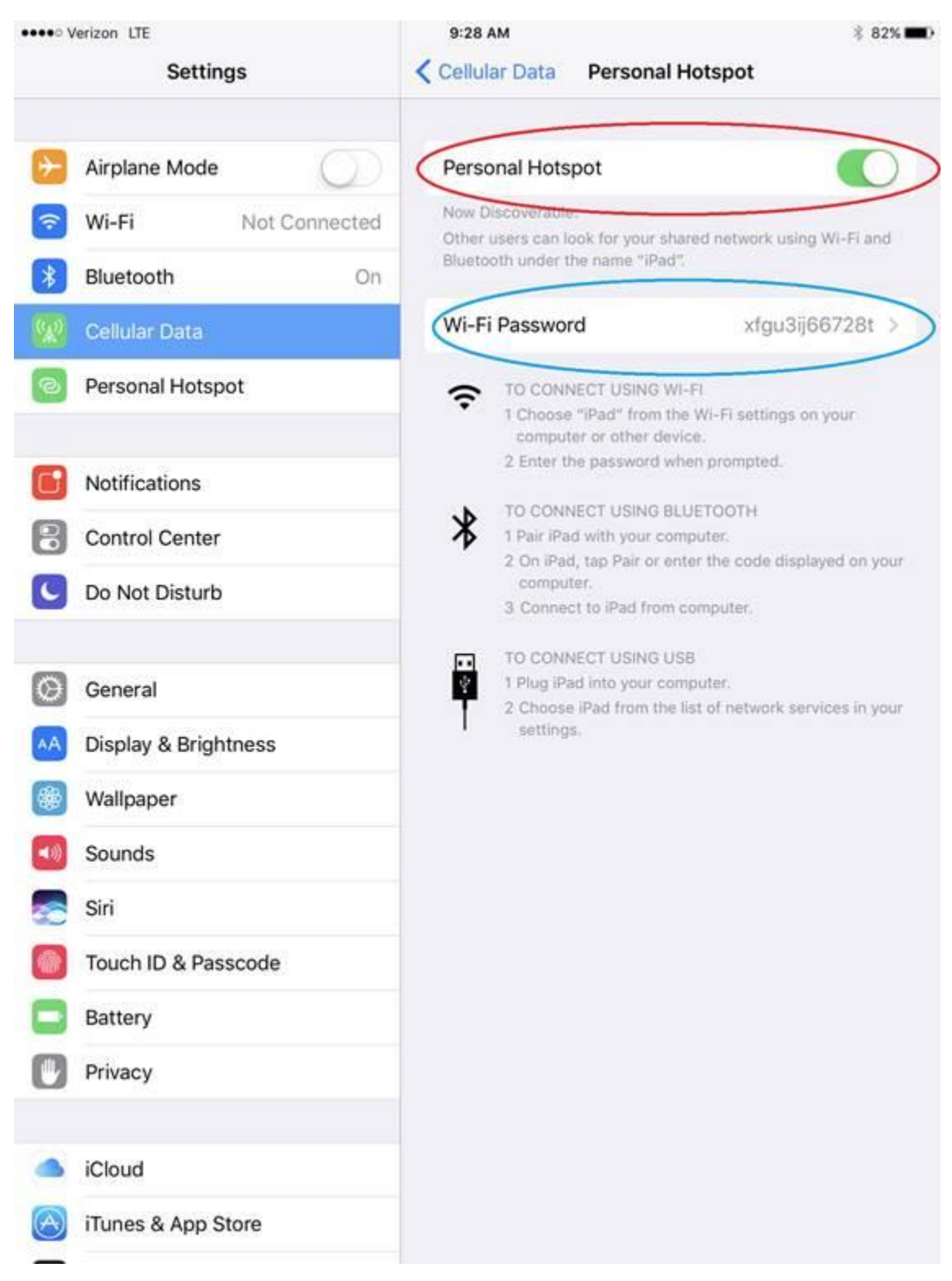

6. To connect your PC to the hotspot click the wireless network icon on the bottom right of your screen by the battery and speaker icon.

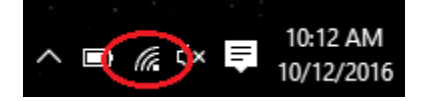

7. Then click on iPad in your wireless connection list

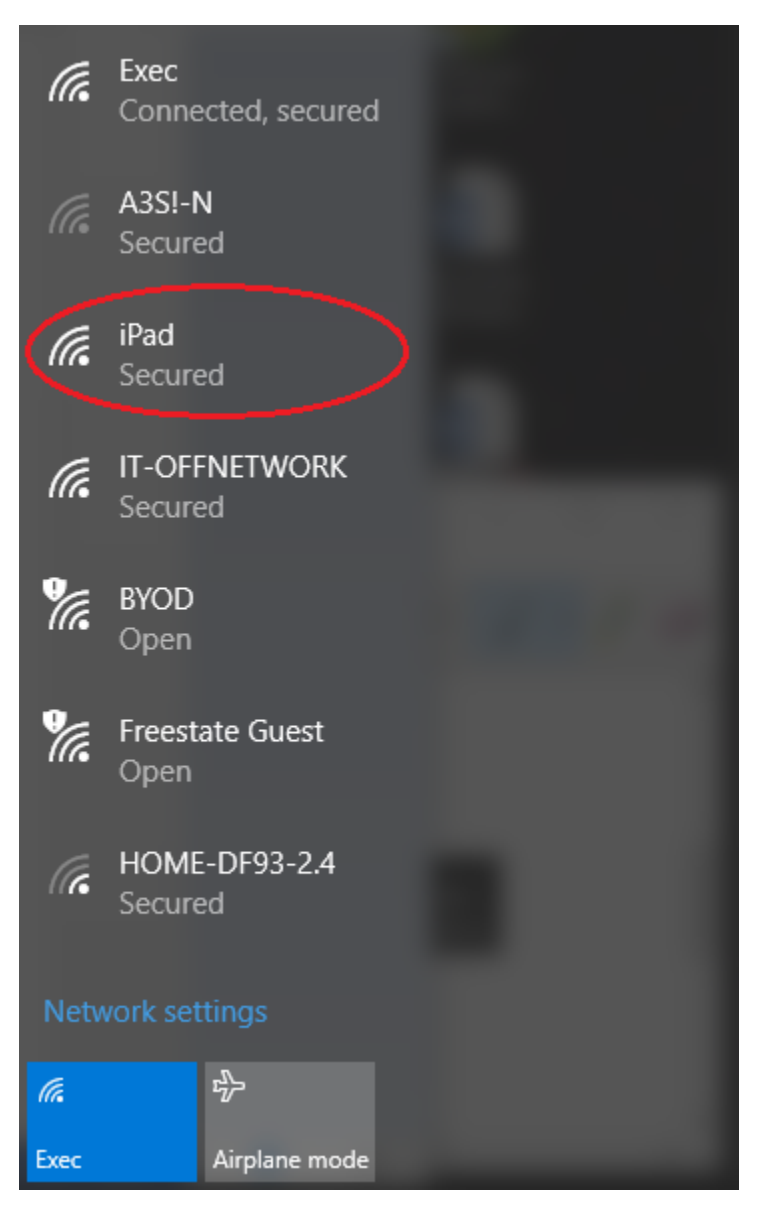

## 8. Then click Connect

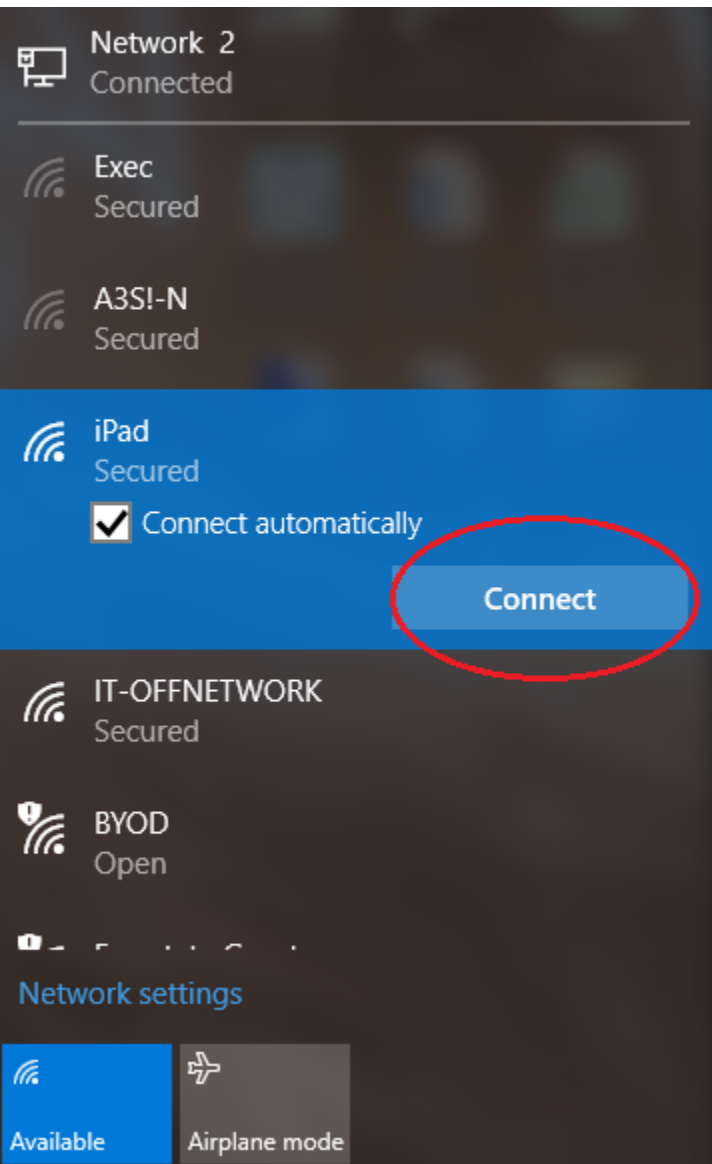

9. Put the Wi-Fi password from the iPad in the box under Enter the network security key

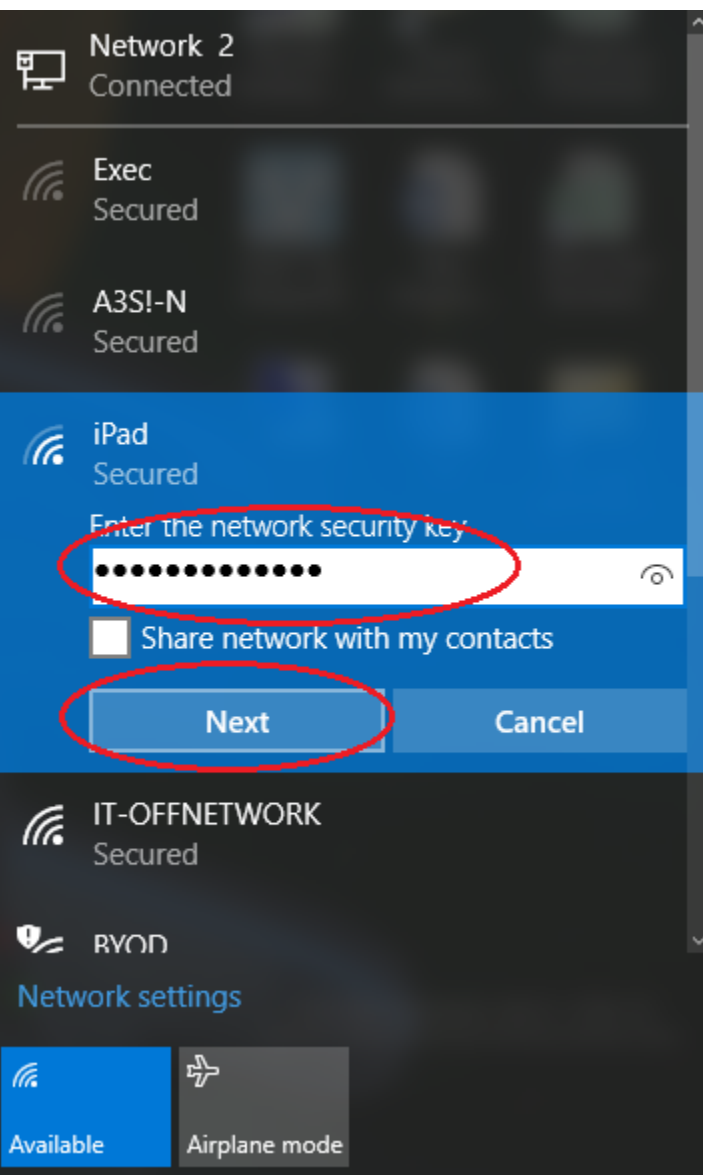

10. Once you have connected your wi-fi connects will indicated that you are connected to the iPad wi-fi.

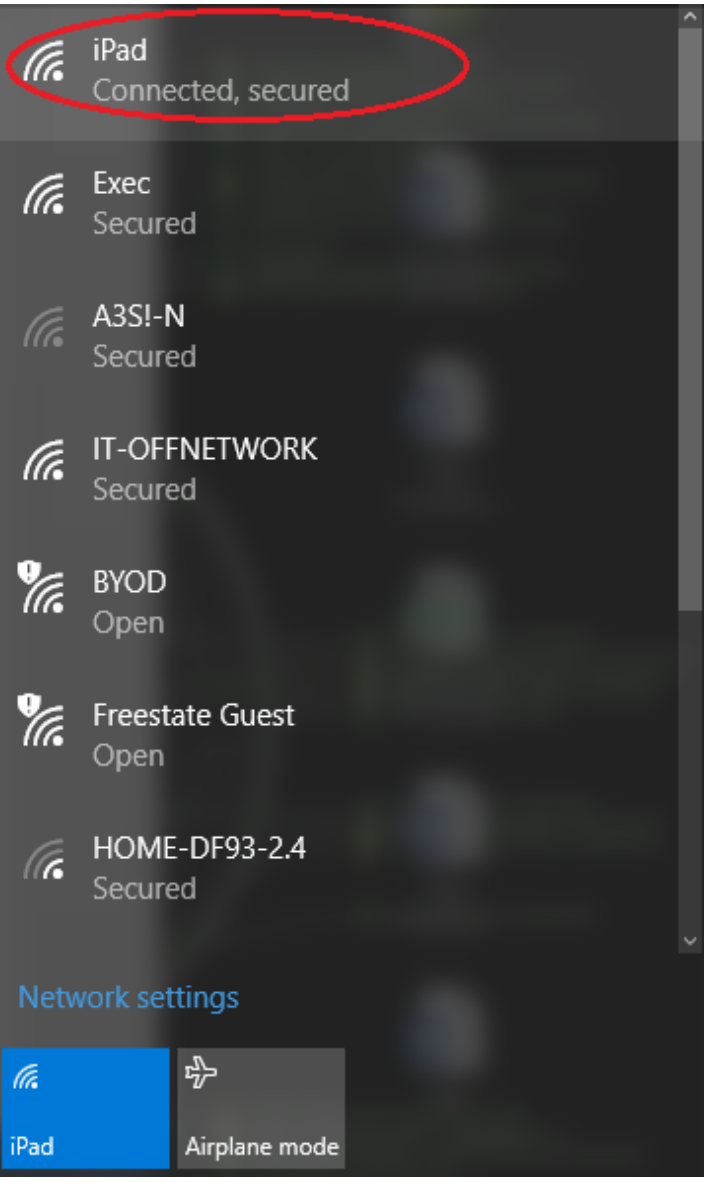